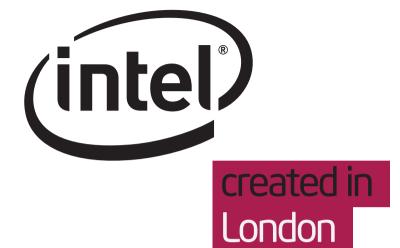

## What happens when a build fails

Designers

Belén Barros Pena

NOT A VISUAL REFERENCE 16 Apr 2012

### What happens when a build fails Document History

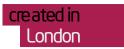

| Date       | Page number | Description      |
|------------|-------------|------------------|
| 14.02.2012 | n/a         | Document created |

NOT A VISUAL REFERENCE Page 2 of 9

### What happens when a build fails

### Table of Contents

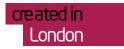

| Build fails' screen description                         | 4 |
|---------------------------------------------------------|---|
| Building an image from the 'Image configuration' screen | į |
| Building an image from the 'Recipes' screen             | ( |
| Building an image from the 'Packages' screen            |   |
| Building packages from the 'Image configuration' screen | 8 |
| Building packages from the 'Recipes' screen             | 9 |

NOT A VISUAL REFERENCE Page 3 of 9

#### What happens when a build fails

#### 'Build fails' screen description

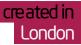

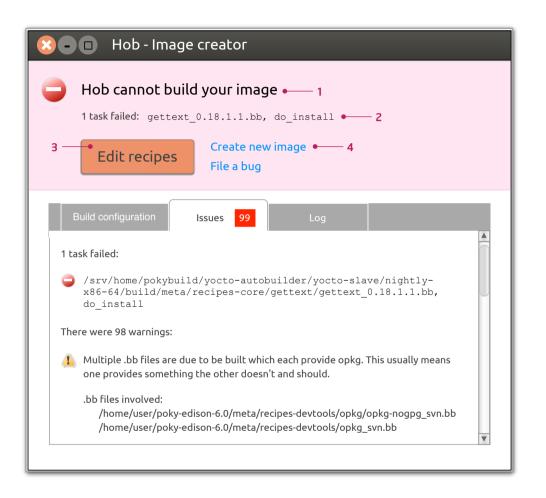

When a build fails, the 'Issues' tab in the 'Build in progress' screen is selected, and the toolbar is replaced by an error notification that includes the following elements:

- 1. A **heading** notifying that the building process has failed. When building an image, the heading says: "Hob cannot build your image". When building packages, the heading says: "Hob cannot build your packages".
- 2. A **brief explanation** of what happened, which includes some information about the error taken from the log (e.g. a file name and a task name).
- 3. A **primary action**, which brings the user back to the previous step. Since builds can start from from different screens, the primary action label changes:
  - If building from the 'Image configuration' screen, the action label says: "Edit image configuration"
  - If building from the 'Recipes' screen, the action label says: "Edit recipes"
  - If building from the 'Packages' screen, the action label says: "Edit packages"
- 4. One or two **secondary actions** as follows:
  - If building from the 'Image configuration' screen: "File a bug"
  - If building from 'Recipes' screen or 'Packages' screen: "Create new image" and "File a bug"

"Create new image" returns users to the 'Image configuration' screen with no machine selected.

"File a bug" opens a browser on http://bugzilla.yoctoproject.org

NOT A VISUAL REFERENCE 16 Apr 2012 Page 4 of 9

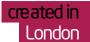

#### 1. Image configuration

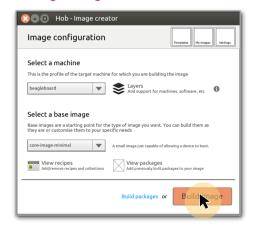

Once a machine and base image have been selected, click on 'Build image'.

#### 2. Build in progress

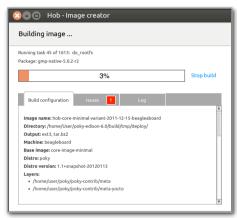

Image starts building. Information about the building process is provided in the 'Build in progress' screen.

#### 3. Build fails

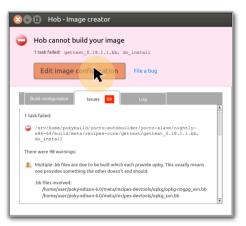

If the build fails, the 'Issues' tab is automatically selected. The toolbar is replaced by an error notification with primary action "Edit image configuration" and secondary action "File a bug".

#### 4. Back to image configuration

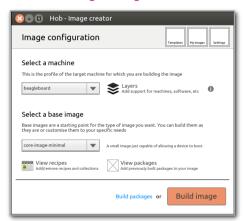

Click on "Edit image configuration" to go back to the 'Image configuration' screen.

NOT A VISUAL REFERENCE 16 Apr 2012 Page 5 of 9

# created in London

#### 1. Recipes

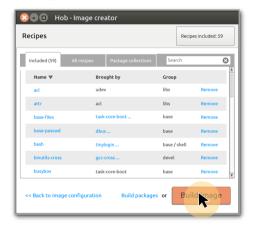

In the 'Recipes' screen, click on 'Build image'.

#### 2. Build in progress

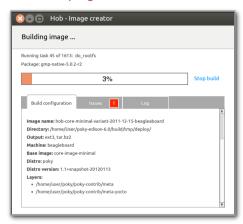

Image starts building. Information about the building process is provided in the 'Build in progress screen'.

#### 3. Build fails

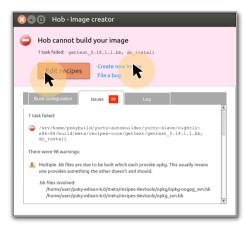

If the build fails, the 'Issues' tab is automatically selected. The toolbar is replaced by an error notification with primary action "Edit recipes" and secondary actions "Create new image" and "File a bug".

#### 4.1 Back to recipes

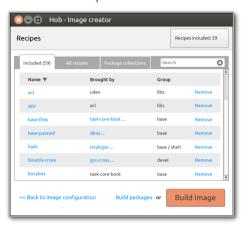

Click on "Edit recipes" to go back to the 'Recipes' screen.

#### 4.2 To image configuration

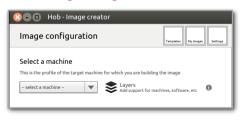

Click on "Create new image" to go to the 'Image configuration' screen with no base image selected.

NOT A VISUAL REFERENCE 16 Apr 2012 Page 6 of 9

# created in London

#### 1. Packages

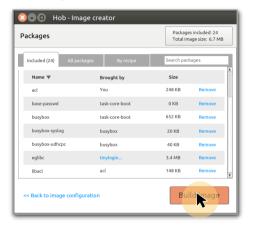

In the 'Packages' screen, click on 'Build image'.

#### 2. Build in progress

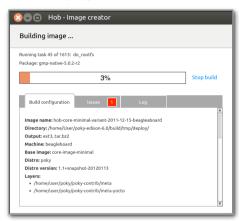

Image starts building. Information about the building process is provided in the 'Build in progress screen'

#### 3. Build fails

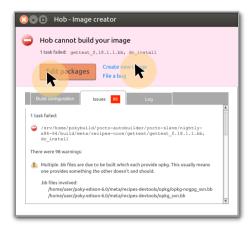

If the build fails, the 'Issues' tab is automatically selected. The toolbar is replaced by an error notification with primary action "Edit packages" and secondary actions "Create new image" and "File a buq"

#### 4.1 Back to packages

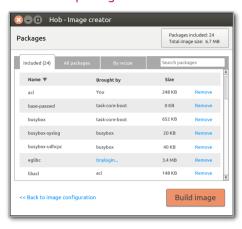

Click on "Edit packages" to go back to the 'Packages' screen.

#### 4.2 To image configuration

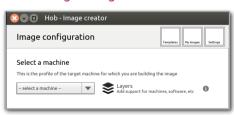

Click on "Create new image" to go to the 'Image configuration' screen with no base image selected.

NOT A VISUAL REFERENCE 16 Apr 2012 Page 7 of 9

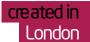

#### 1. Image configuration

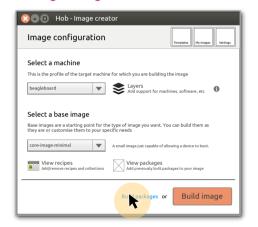

Once a machine and base image have been selected, click on 'Build packages'.

#### 2. Build in progress

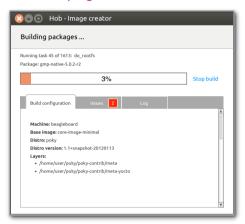

Packages start building. Information about the building process is provided in the 'Build in progress screen'.

#### 3. Build fails

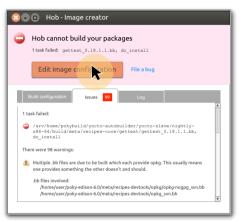

If the build fails, the 'Issues' tab is automatically selected. The toolbar is replaced by an error notification with primary action "Edit image configuration" and secondary action "File a bug".

#### 4 Back to image configuration

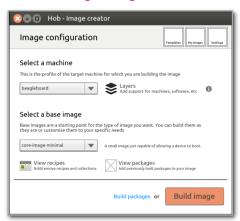

Click on "Edit image configuration" to go back to the 'Image configuration' screen.

NOT A VISUAL REFERENCE 16 Apr 2012 Page 8 of 9

## cre ated in London

#### 1. Recipes

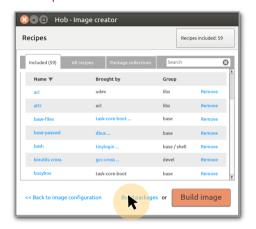

In the 'Recipes' screen, click on 'Build packages'.

#### 2. Build in progress

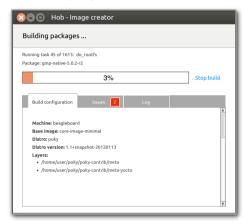

Packages start building. Information about the building process is provided in the 'Build in progress screen'.

#### 3. Build fails

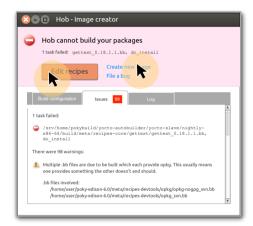

If the build fails, the 'Issues' tab is automatically selected. The toolbar is replaced by an error notification with primary action "Edit recipes" and secondary actions "Create new image" and "File a bug".

#### 4.1 Back to recipes

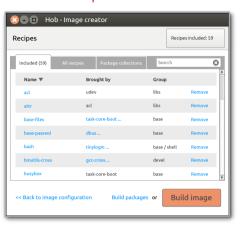

Click on "Edit recipes" to go back to the 'Recipes' screen.

#### 4.2 To image configuration

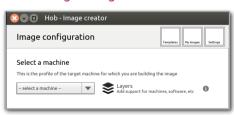

Click on "Create new image" to go to the 'Image configuration' screen with no base image selected.

NOT A VISUAL REFERENCE 16 Apr 2012 Page 9 of 9